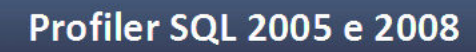

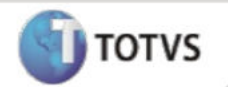

1. Acesse o SQL Server Profiler e siga os procedimentos abaixo:

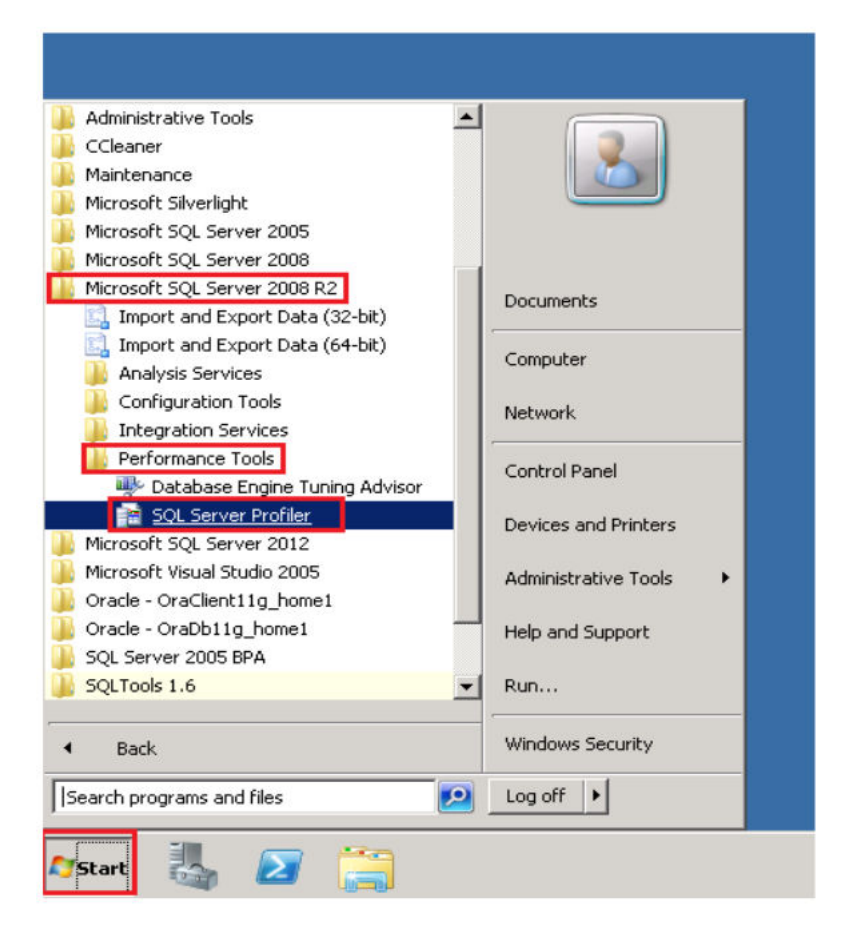

Acesse no menu iniciar > Todos os Programas > Microsoft SQL Server 2008 R2 > Perfomance Tools > SQL Server Profiler.

- 2. Será aberta a janela principal do Profiler.
- 3. Clique no ícone New Trace conforme figura abaixo:

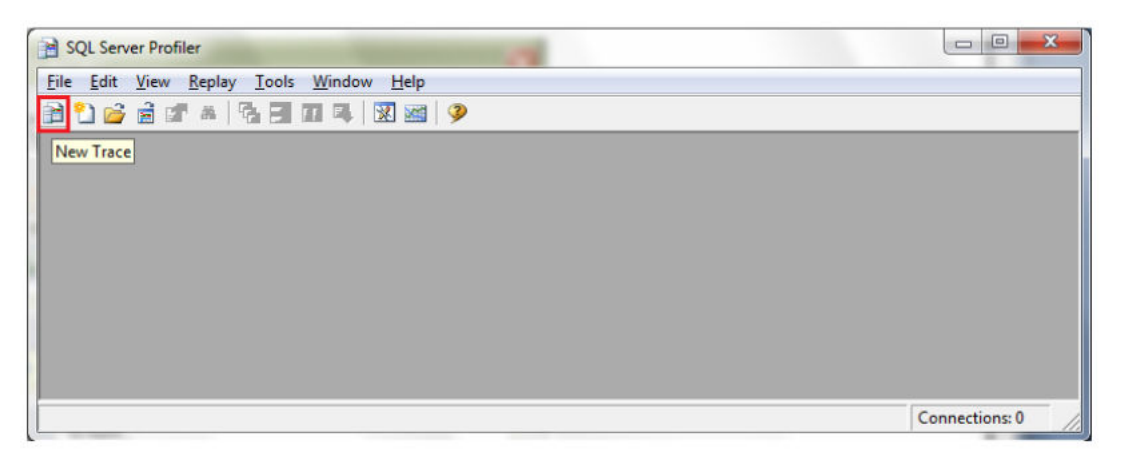

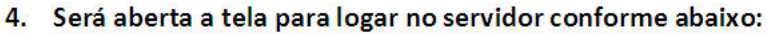

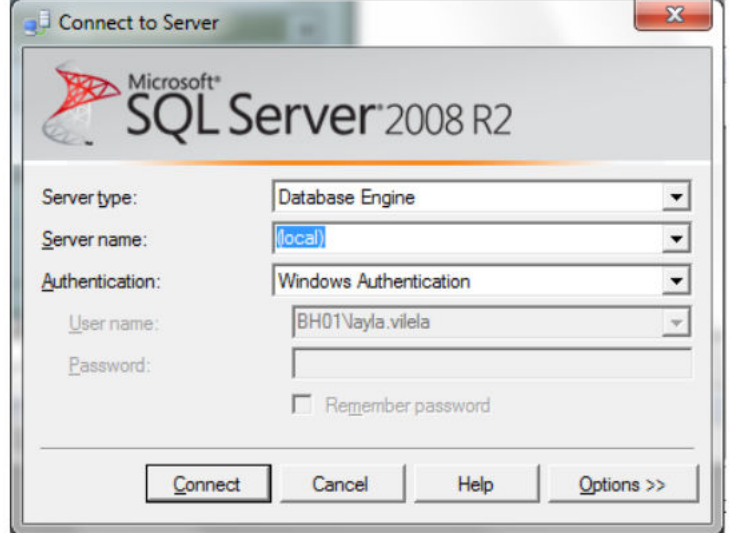

Em SQL Server informar o nome do servidor que se encontra o banco de dados. Caso seja Administrador da máquina poderá utilizar "Windows authentication", caso contrário utilizar "SQLServer Authentication" e logar com o usuário SA.

5. Será exibida a janela abaixo, solicitando o nome do Arquivo de Trace (Trace name), neste deve ser colocado qualquer nome:

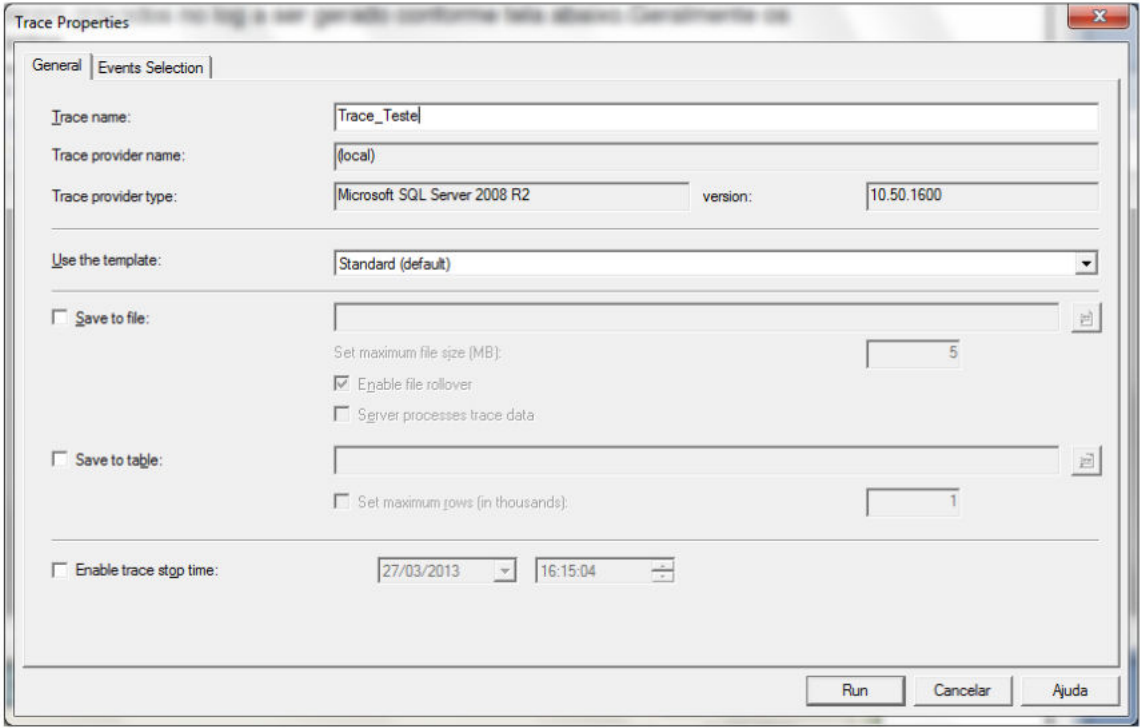

# 6. Selecione a guia Events Selecion:

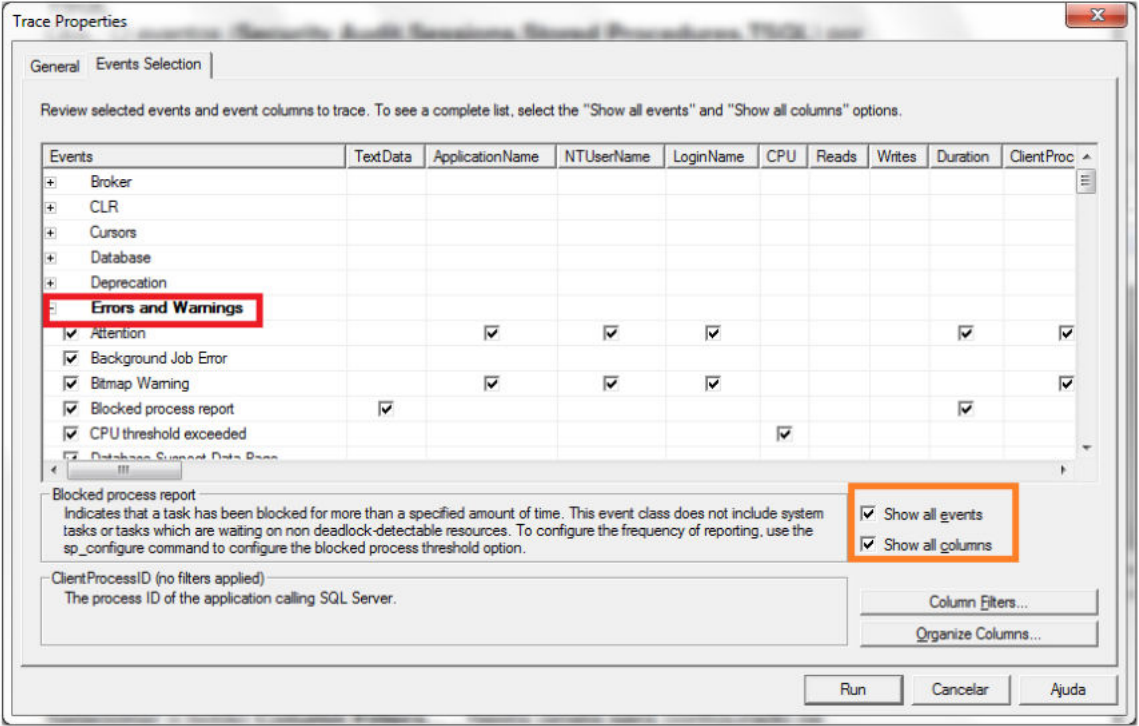

Marque as opções "Show all events" e "Show all coluns" para que possa ter uma melhor visualização dos eventos, na coluna events marque os eventos que você deseja que sejam gravados a serem gravados no log a ser gerado conforme tela abaixo. Geralmente os eventos a serem adicionados são: Errors and **Warnings** (Conforme print acima)

# **Stored Procedure,**

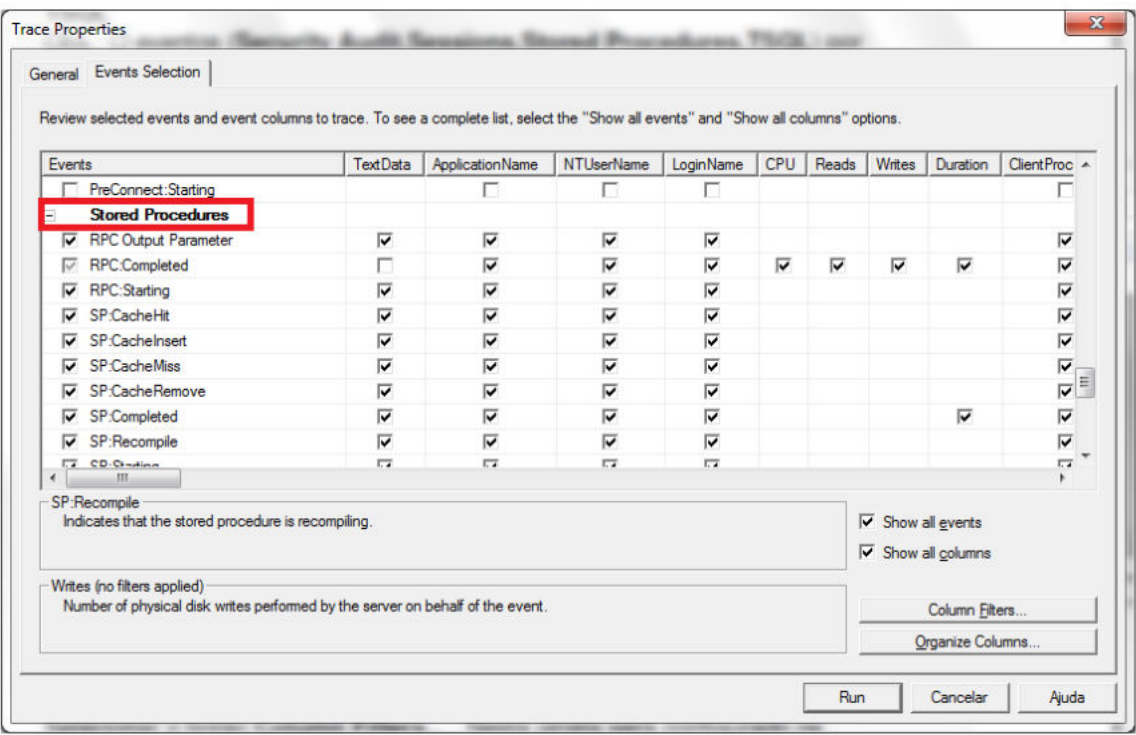

### **Transactions:**

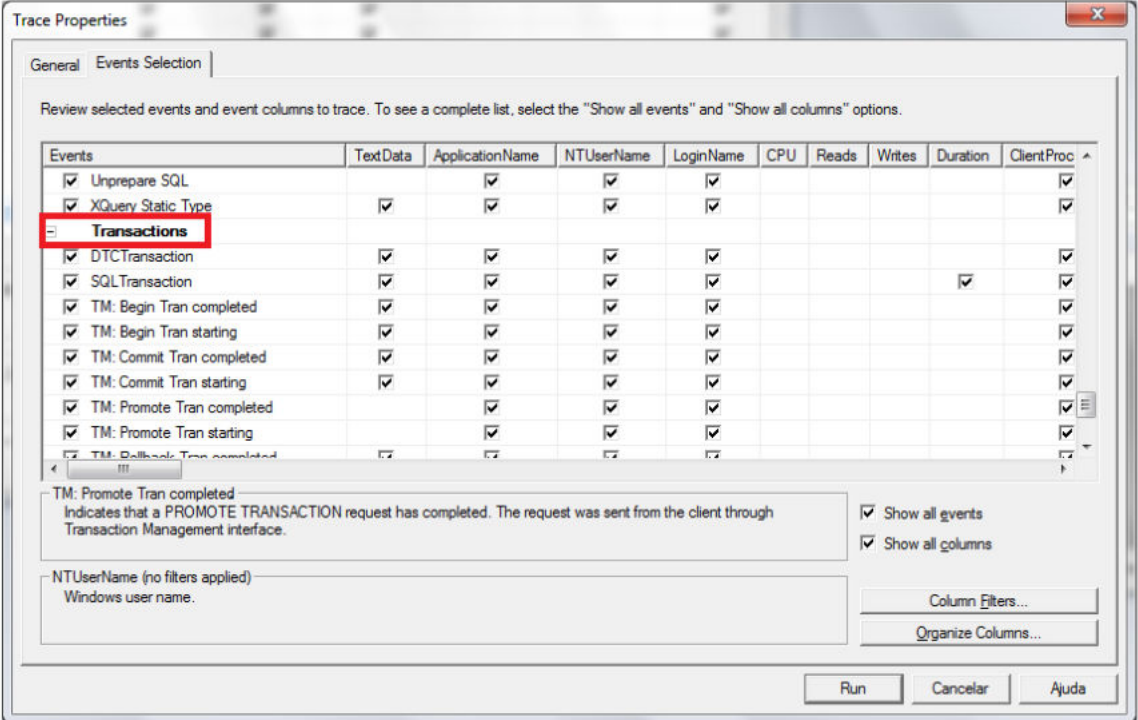

# TSQL:

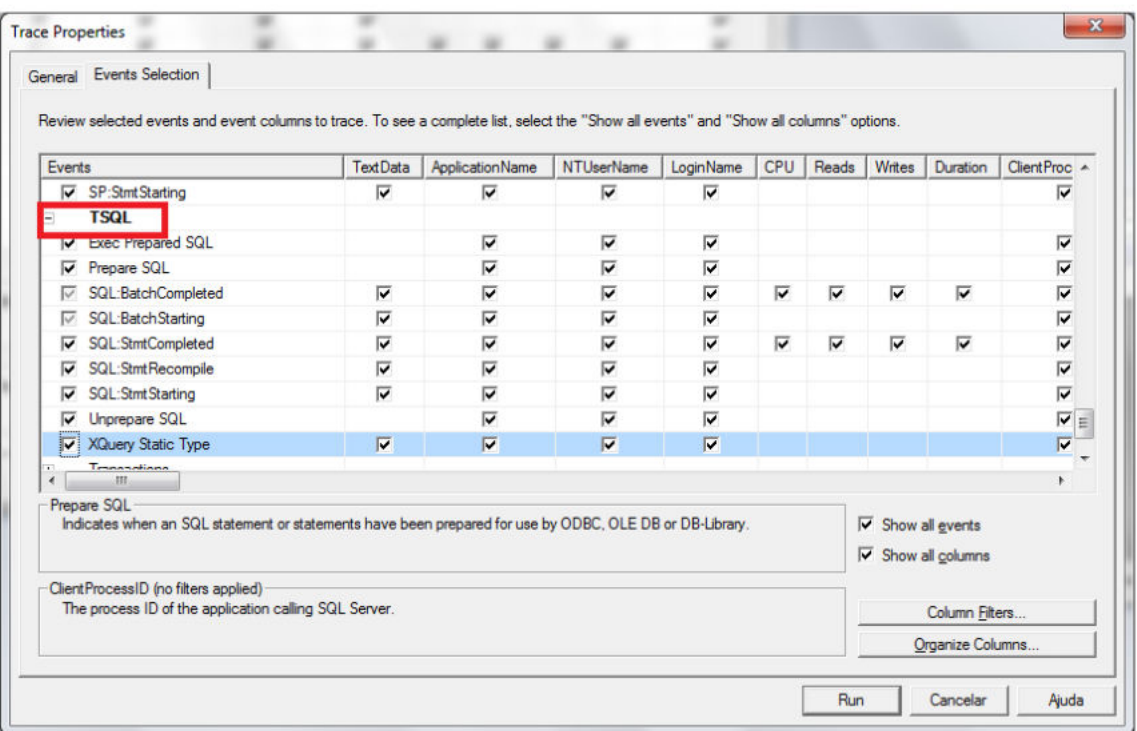

Obs.: O eventos (Security Audit, Sessions, Stored Procedures, TSQL) por padrão vêm marcados podendo manter os mesmos.

# 7. Selecione o botão Column Filters:

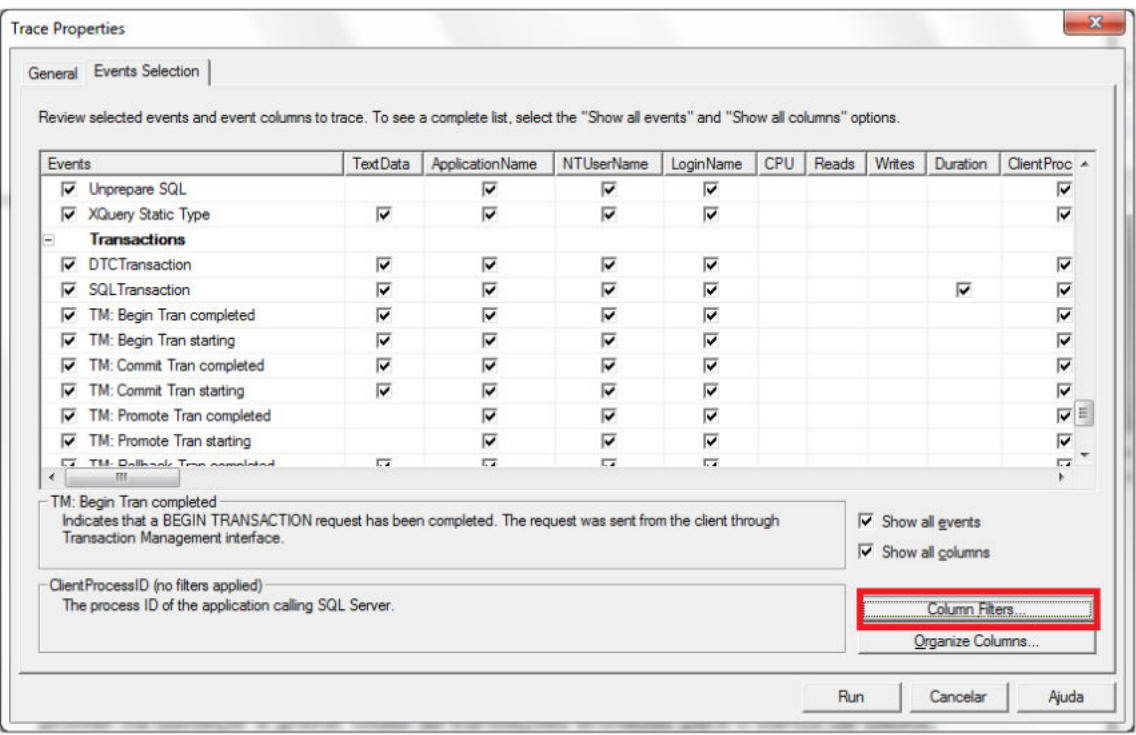

Selecione o botão Column Filters. Nesta janela serão configurados os "critérios" para realizar a monitoração do log, desta forma podemos monitorar isoladamente o que uma determinada estação esta realizando no banco de dados específicado, deverá ser configurado os critérios:

### **DataBaseName:**

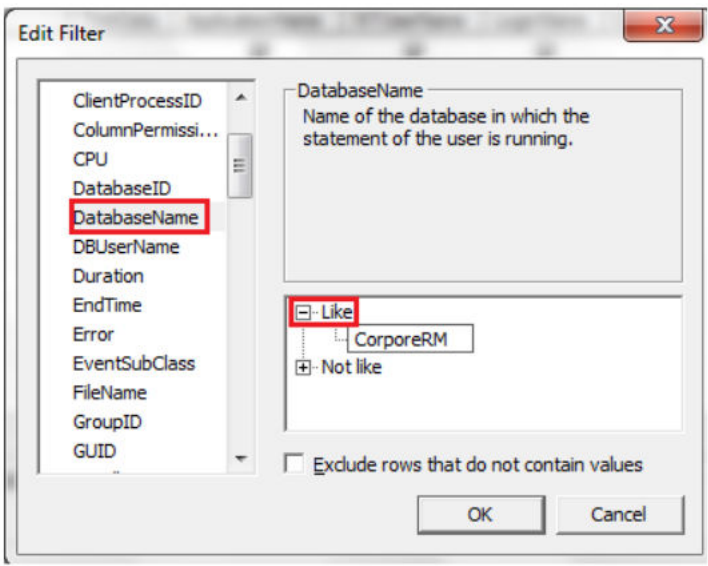

DataBaseName expandir ( clicar no sinal de + "mais" ao lado deste critério) e no item like adicionar o nome do banco de dados Ex: EXEMPLO, CORPORE.

Obs.: Caso não saiba o nome do banco de dados, este poderá ser verificado na propriedade DATABASE NAME do alias no BDE.

#### **Host Name:**

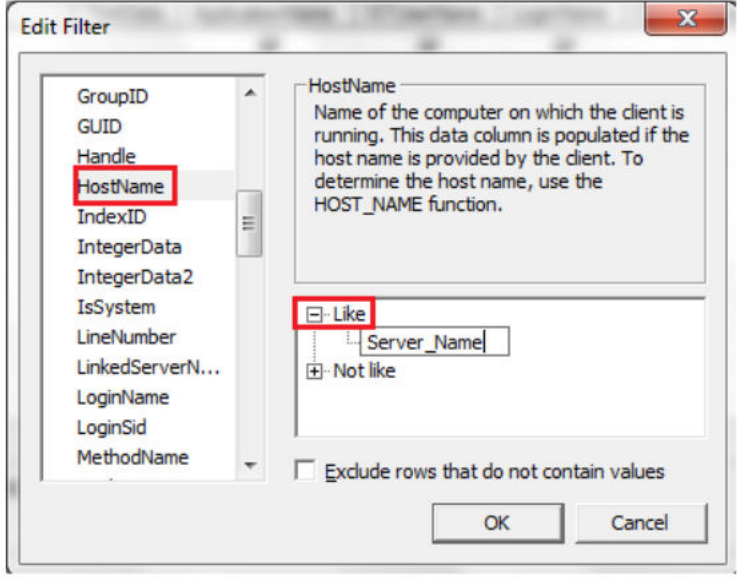

Conforme citado acima o outro critério a ser configurado será o HostName, neste deverá ser adicionado o nome da máquina na rede Ex: SERVER, STENOVATO.

8. Após os procedimentos acima tiverem sidos executados, clique no botão ok e logo em seguida no botão RUN:

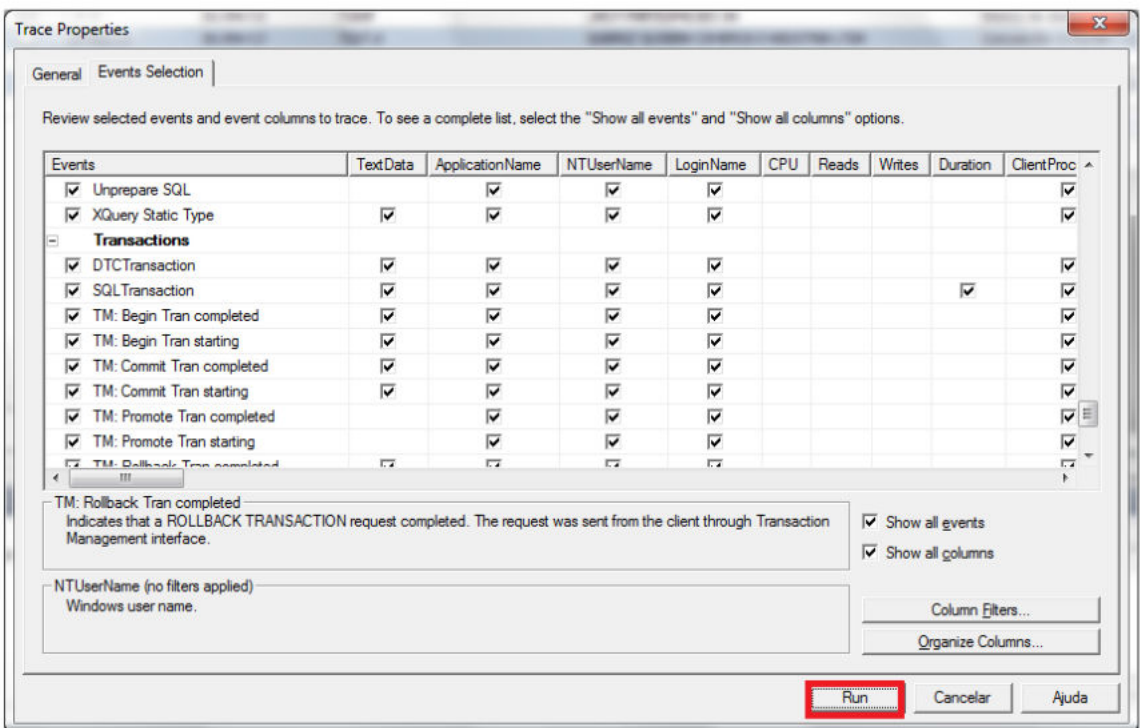

9. O Profiler irá começar a gravar todas as transações enviadas para o banco de dados:

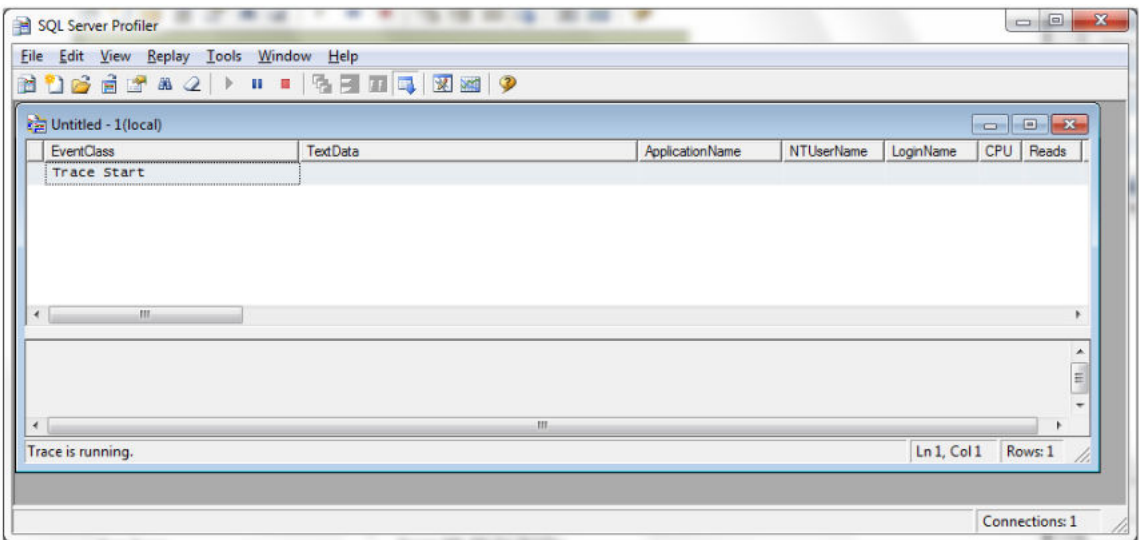

10. Após simular o erro no aplicativo, basta clicar em STOP conforme print abaixo:

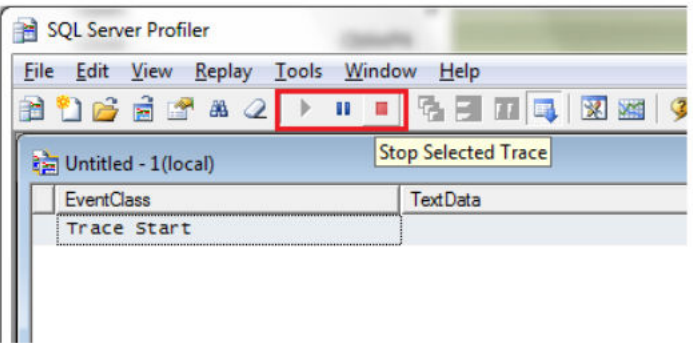

11. Após clicar em STOP, vá ao menu File > Save As > Trace File, informe um nome qualquer para o arquivo e clique no botão salvar:

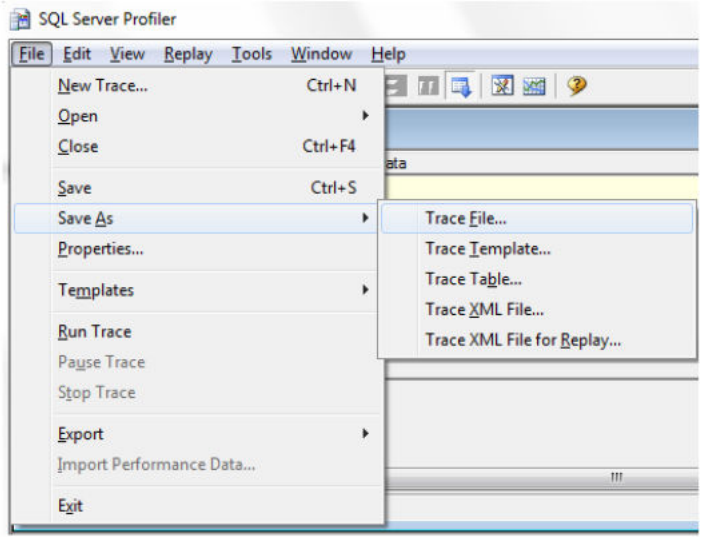